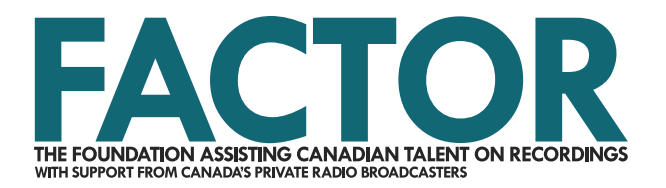

# **Artist Profile Tutorial**

*Published May 31, 2018*

An Artist Profile is required to apply for funding in most FACTOR programs. Your Artist Profile contains two sections: Mandatory Information, and an optional Additional Information section detailing your history as a musician, band, or ensemble, your career successes, and your fanbase.

An Artist Profile can be created by an artist on their own behalf, or by any designated member of an artist's team, such as artist managers, grant writers, and record label representatives. There can only be one Artist Profile per solo artist, band, or ensemble in the FACTOR portal. If you try to create an Artist Profile that shares a name with an existing one in the portal, you'll be prevented from doing so. Contact your Project Coordinator or [general.info@factor.ca](mailto:general.info@factor.ca?subject=Issue%20creating%20an%20artist%20profile) for assistance if you are unable to create a new Artist Profile, or unable to access an existing Artist Profile.

# **Contents**

*Page* Page

### **[Step-by-Step Guide to Creating an Artist Profile](#page-1-0)**

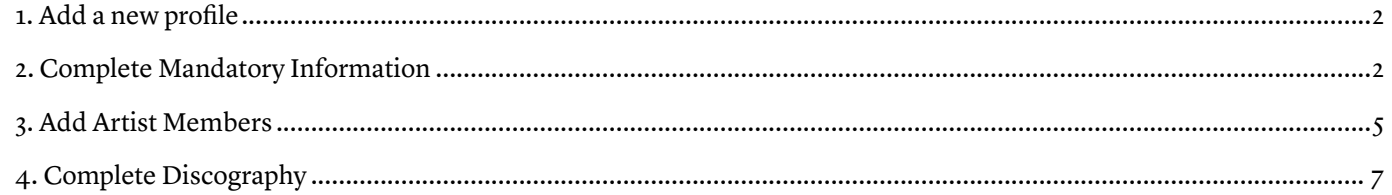

#### **Other Options**

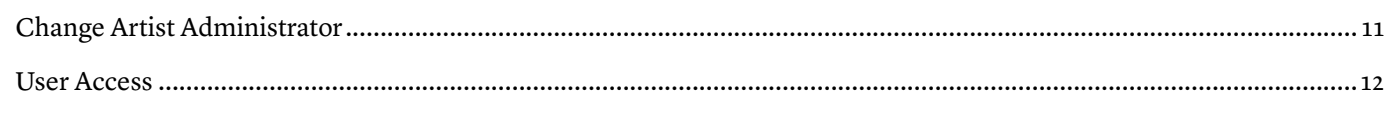

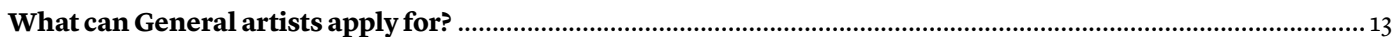

#### **This tutorial only covers Mandatory Information. For instructions on how to complete Additional Information, see [FACTOR's Additional Information Guide.](https://factorportalprod.blob.core.windows.net/portal/Documents/Updates/FACTOR_Artist_Profile_Additional_Information_Guide.pdf)**

247 Spadina Avenue | Third Floor | Toronto, ON M5T 3A8 tel. (416) 696-2215 | toll-free (877) 696-2215

APPLY ONLINE AT FACTOR CA

We acknowledge the financial support of the Government of Canada. Nous reconnaissons l'appui financier du gouvernement du Canada.

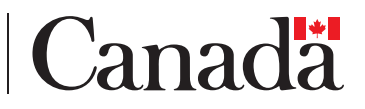

## <span id="page-1-0"></span>**Step-by-Step Guide to Creating an Artist Profile**

### **1. Add a new profile**

Before starting, ensure that you have [disabled any pop-up blockers](https://factorportalprod.blob.core.windows.net/portal/Documents/Updates/FACTOR_Pop-Up_Blocker_Tutorial.pdf), as you will need to enter and save information in pop-up windows throughout the artist profile.

To create a new Artist Profile, log in to [portal](https://portal.factor.ca/Default.aspx)[.factor.ca](http://portal.factor.ca) using your [user profile](https://factorportalprod.blob.core.windows.net/portal/Documents/Updates/FACTOR_User_Profile_Tutorial.pdf) login. Next, navigate to the Artist Profiles menu. If your User Profile is connected to any existing profiles they will be listed here. Click on the Add button to create a new Artist Profile.

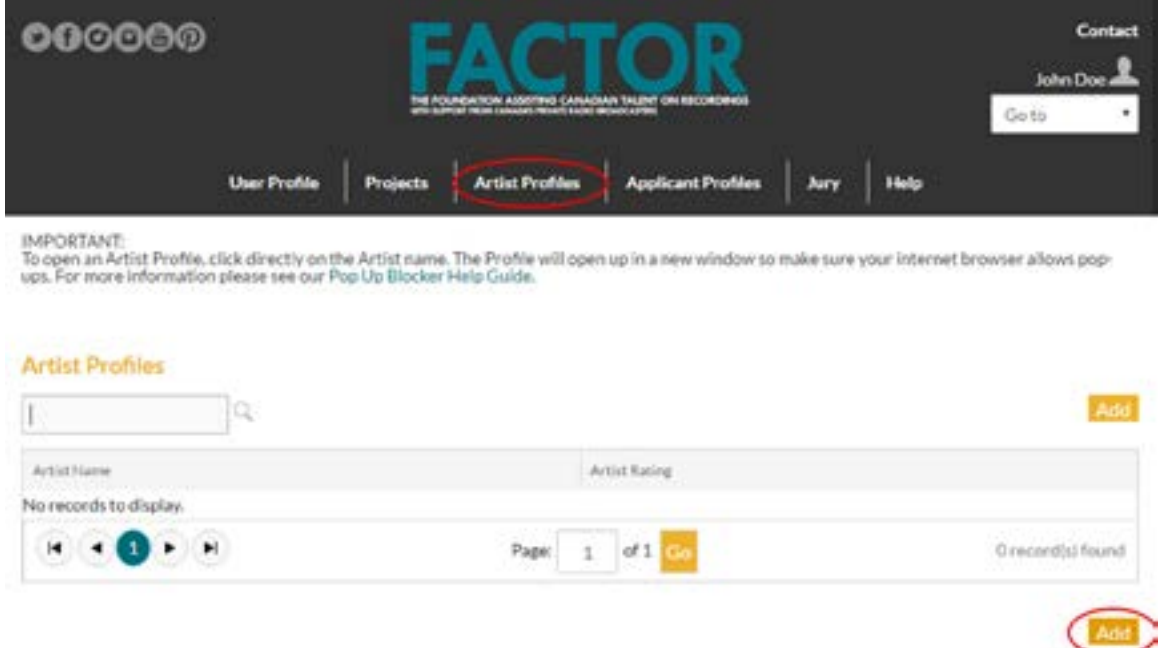

## **2. Complete Mandatory Information**

Once you click the Add button, a new pop-up window will open to the Artist Profile landing page, where you will begin to enter mandatory information for the profile.

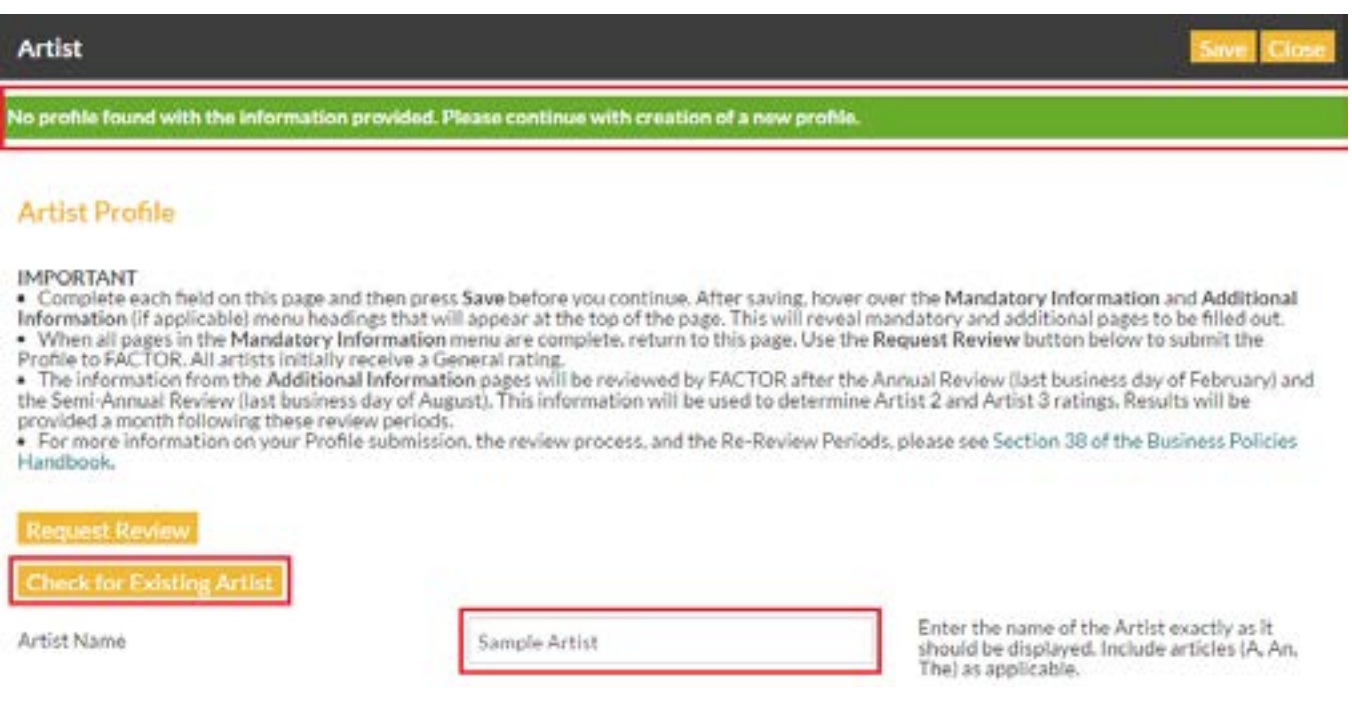

Enter your artist name, then verify that there is not an existing profile with the same name by clicking the Check for Existing Artist button. A confirmation that you have entered a unique artist name will display at the top of the page.

Next, decide if you want to provide additional information for the profile. Additional information is used for the purpose of deciding which artists receive Artist 2 and Artist 3 ratings. More than 95% of artists receive a General artist rating due to FACTOR's budget availability. **As a result, we recommend that most artists select No.** See the [ratings page of the](http://factor.ca/application-details/profiles-and-ratings-for-artists/)  [FACTOR website](http://factor.ca/application-details/profiles-and-ratings-for-artists/) for more information on FACTOR's artist rating system and to see examples of what levels of success are required to achieve a rating of Artist 2 or Artist 3.

#### **This tutorial only covers Mandatory Information.** For instructions on how to complete Additional Information, see [FACTOR's Additional Information Guide](https://factorportalprod.blob.core.windows.net/portal/Documents/Updates/FACTOR_Artist_Profile_Additional_Information_Guide.pdf).

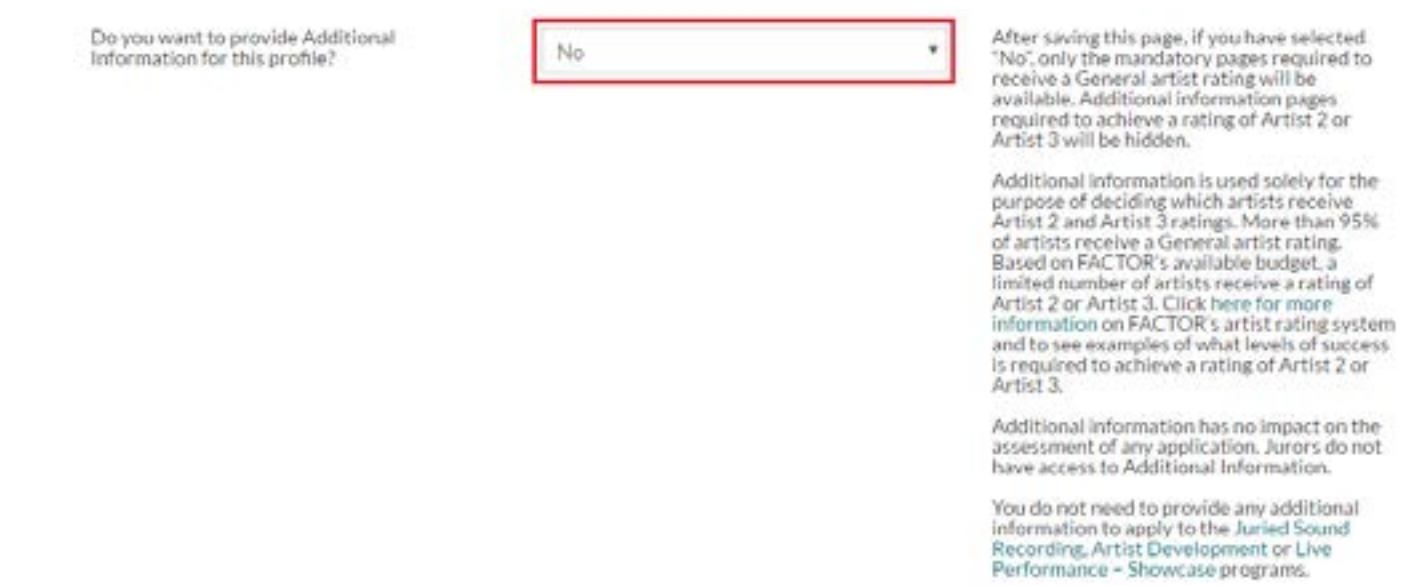

To proceed with this tutorial, select No.

Complete the questions regarding the artist's home city, home province/territory, and primary genres, then click the Save button.

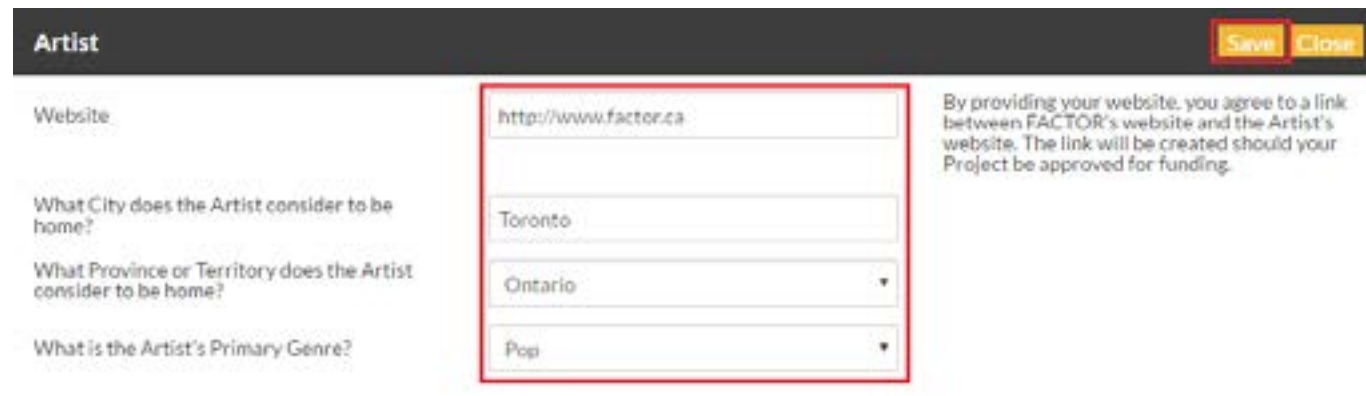

At this point, you can upload your artist bio at the bottom of the page by clicking on the paperclip icon. A pop-up window will open and prompt you to select the artist bio file to upload. Once the file appears on the Artist Profile landing page, you may move on to the Artist Members section.

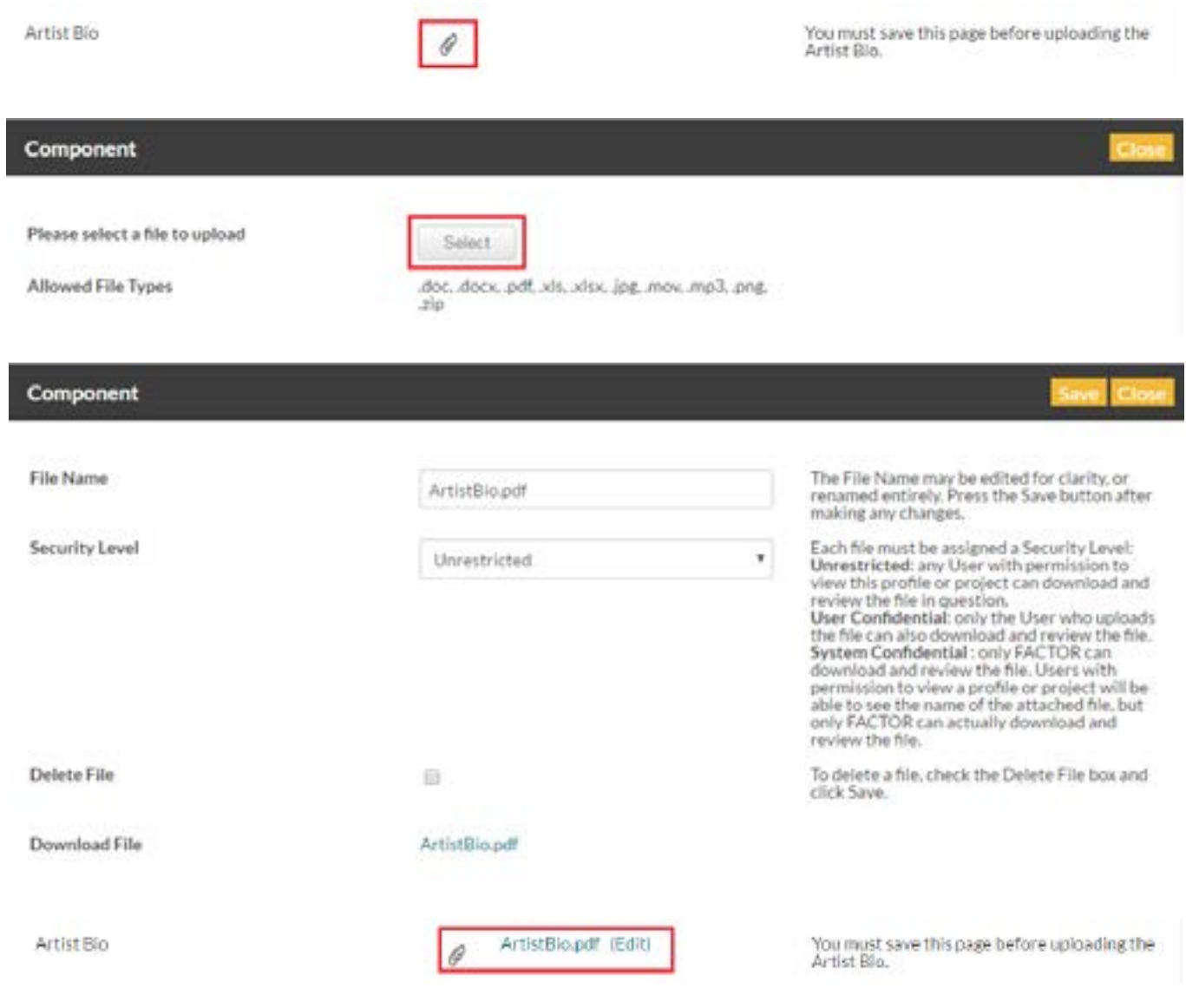

## **3. Add Artist Members**

Click on the Artist Members option under the Mandatory Information dropdown menu. You need to add all permanent, royalty-earning members of your band or ensemble. If you are a solo artist, you still need to add yourself as an artist member. Note that artist members will have access to the Artist Profile and all applications using this Artist Profile. Before proceeding with this section, you will need to have proof of citizenship or Permanent Resident status on hand.

<span id="page-4-0"></span>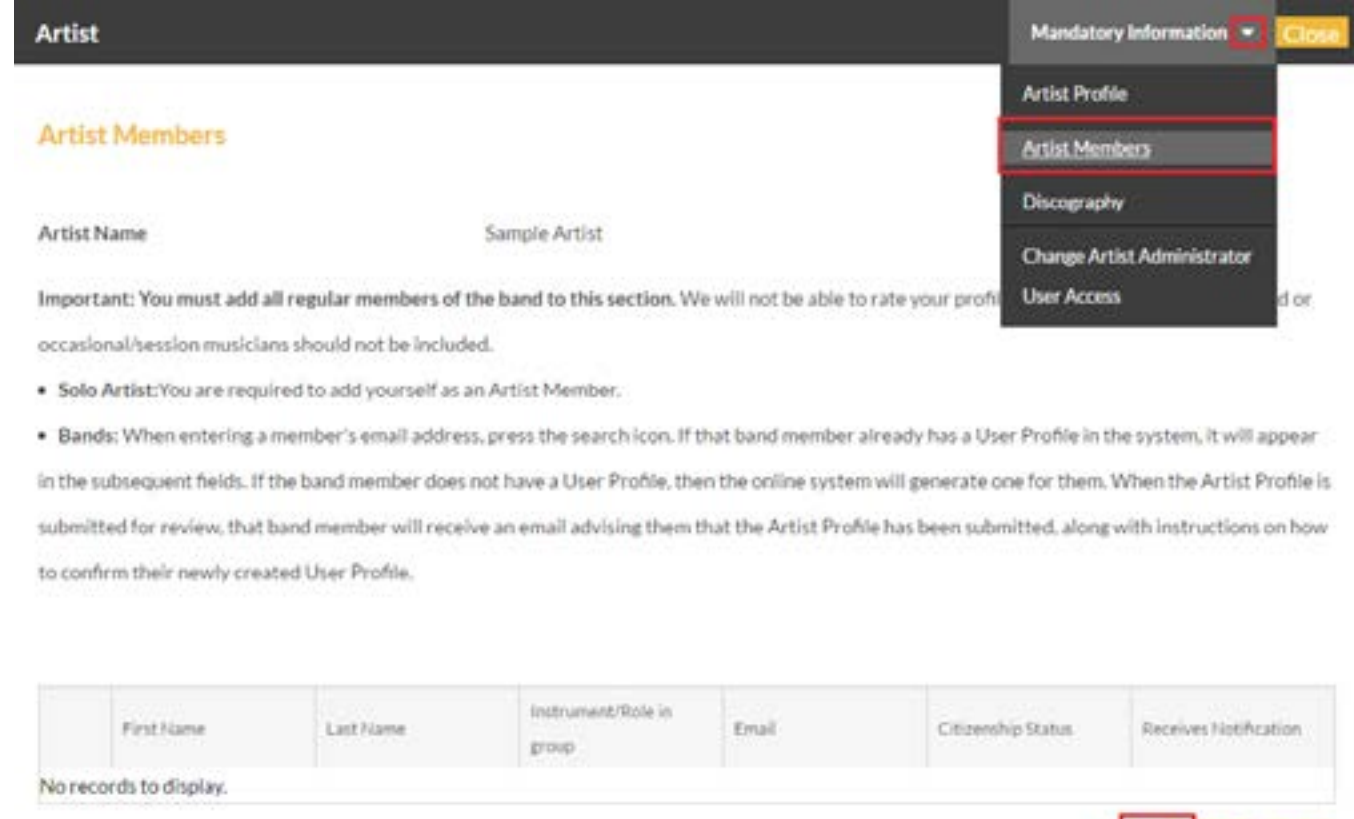

To add an artist member, click on the Add button.

A new pop-up window will open, where you will search for the email address connected to the artist member's FACTOR User Profile. Enter the artist member's email address, then click on the magnifying glass icon to search the portal.

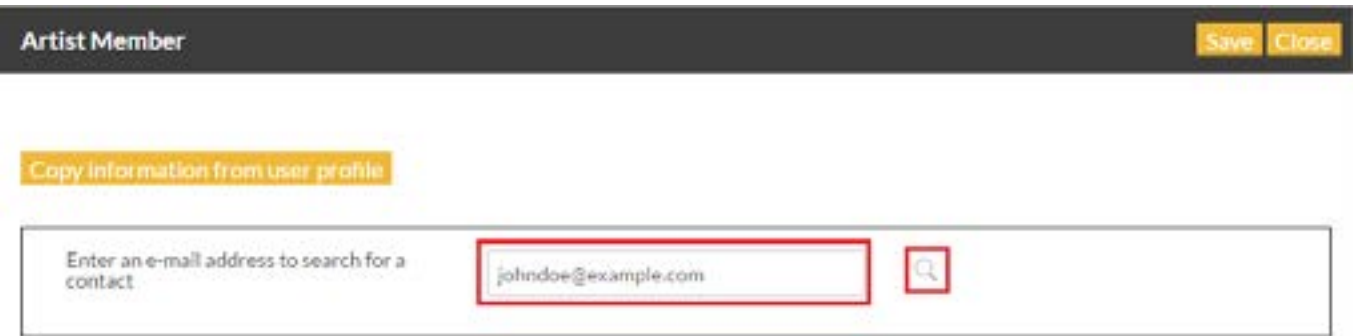

Add Edit Delete

If there is an existing User Profile connected to that email address, you will be able to copy the user's previously saved information into the fields below.

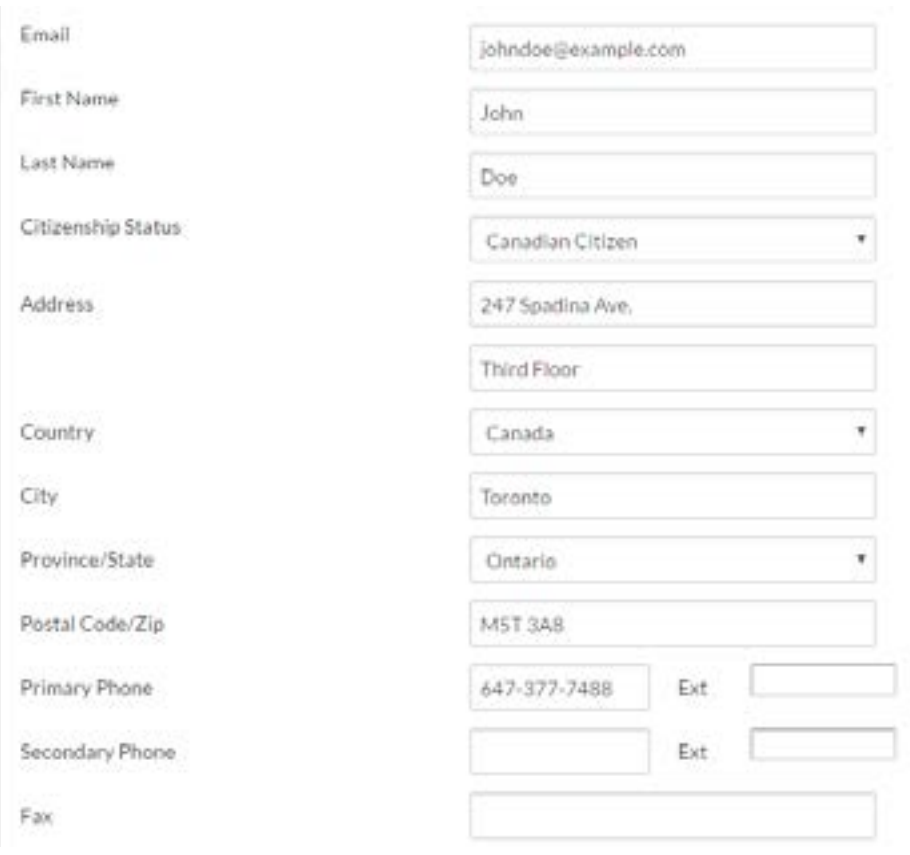

If there is no User Profile registered to that email, you can enter the information of that artist member on their behalf. You will also need to upload their proof of citizenship or Permanent Resident status documentation, the artist member's instrument or role in the group, and email notification preferences before you can save the entry.

**Complete this step for every permanent member of the band/ensemble, and ensure that you have not forgotten to add yourself. You will not be able to complete your Artist Profile without adding at least one artist member.** 

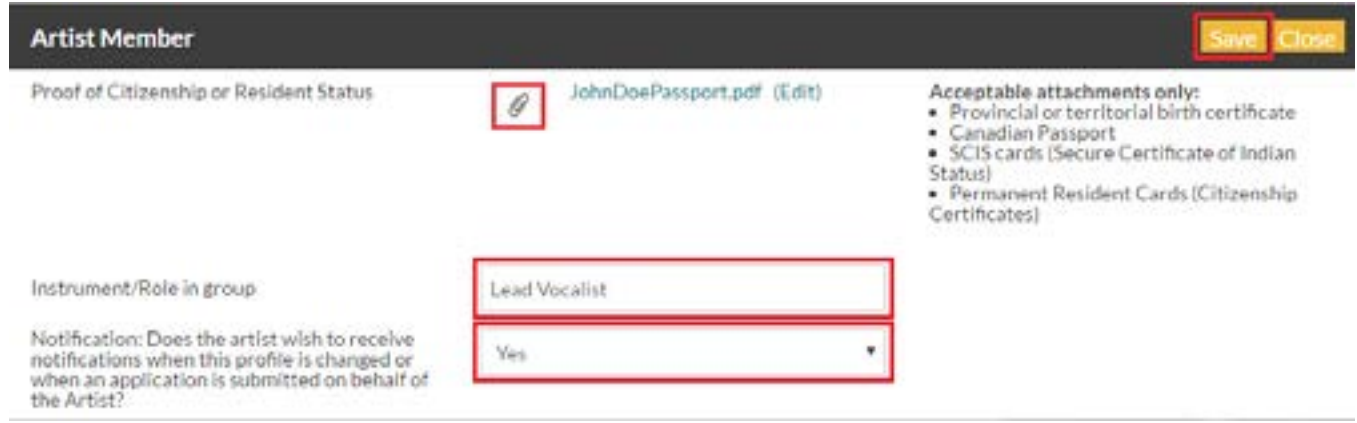

## <span id="page-6-0"></span>**4. Complete Discography**

**If you intend to apply for funding under Live Performance – Showcase component, you will need to select the Discography option under the Mandatory Information dropdown menu.** Click the Add button to create an entry for the release associated with your intended Showcase application.

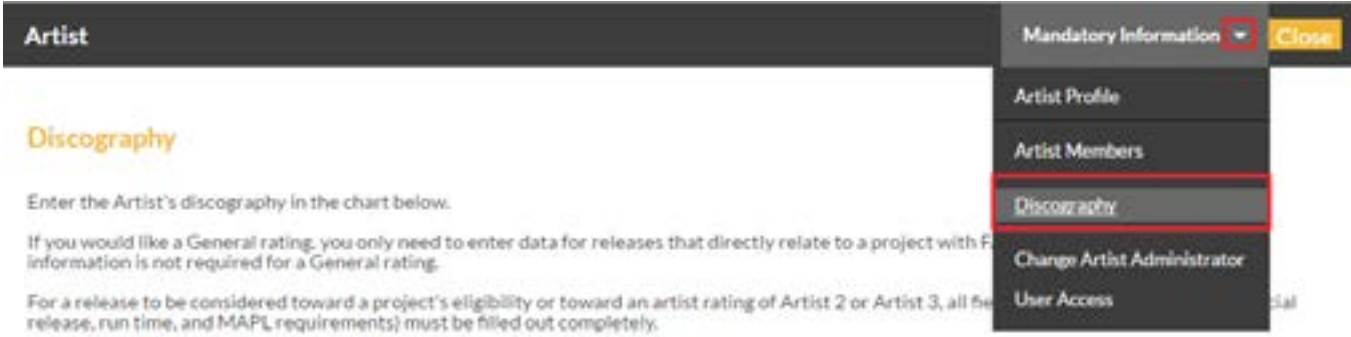

NOTE: For artist ratings, while all past releases will be considered, the past 5 years will be given greater weight.

Artist Name

Sample Artist

#### List All Releases by the Artist

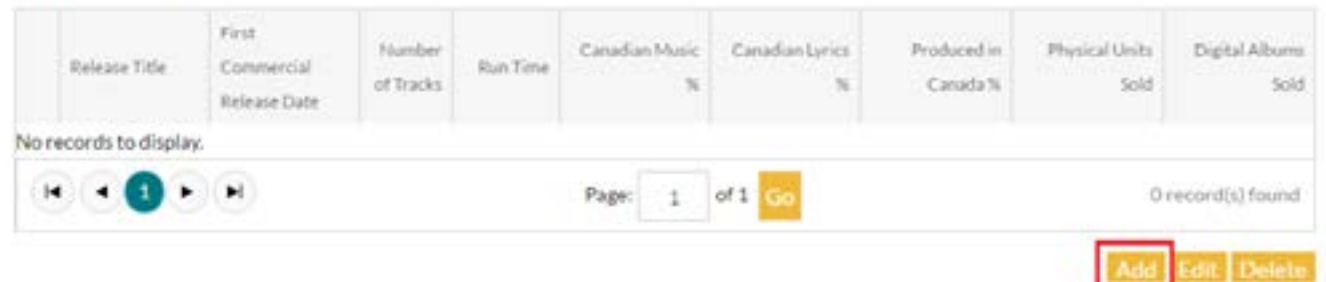

A new pop-up window will open where you will enter the release title, then complete the list of tracks and commercial release information tables. For the List of Tracks table, click the Add button to add new tracks, providing all requested information in the new pop-up window. You can click Save and Add Another to immediately enter the next track, or click Save, then Close to return to the Discography Release window.

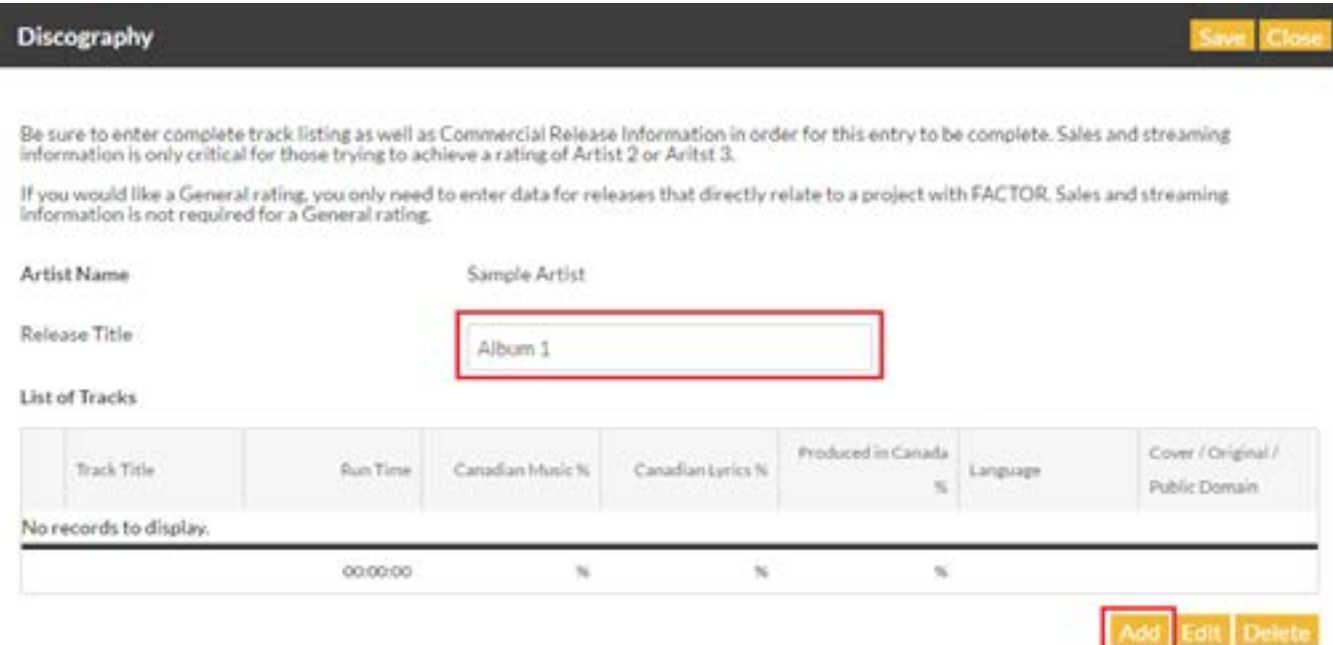

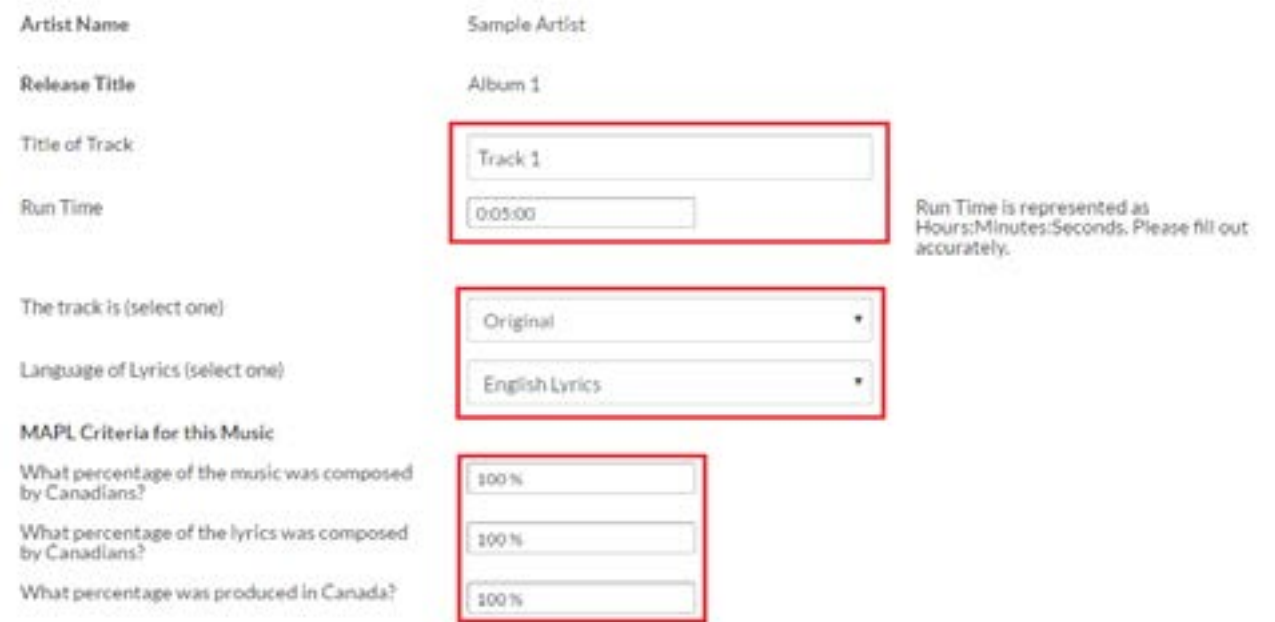

#### The Number of Tracks summary fields will autopopulate.

#### **List of Tracks**

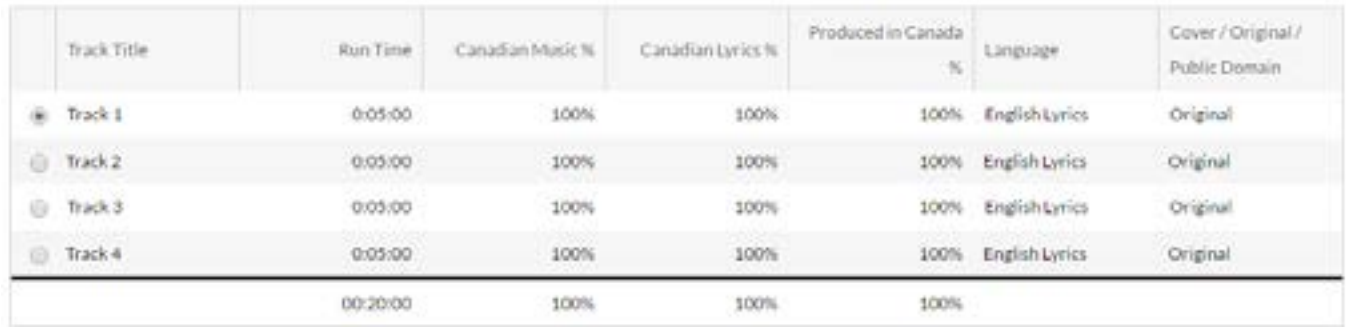

Number of Tracks

Number of Tracks with Lyrics

Number of Tracks with French Lyrics

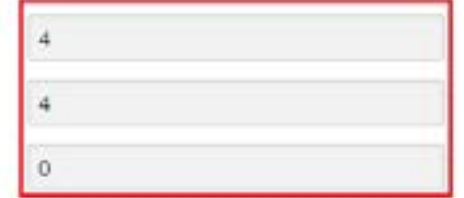

Add Edit Delete

For the Commercial Release Information table, click the Add button to add an entry, providing all requested information in the new pop-up window.

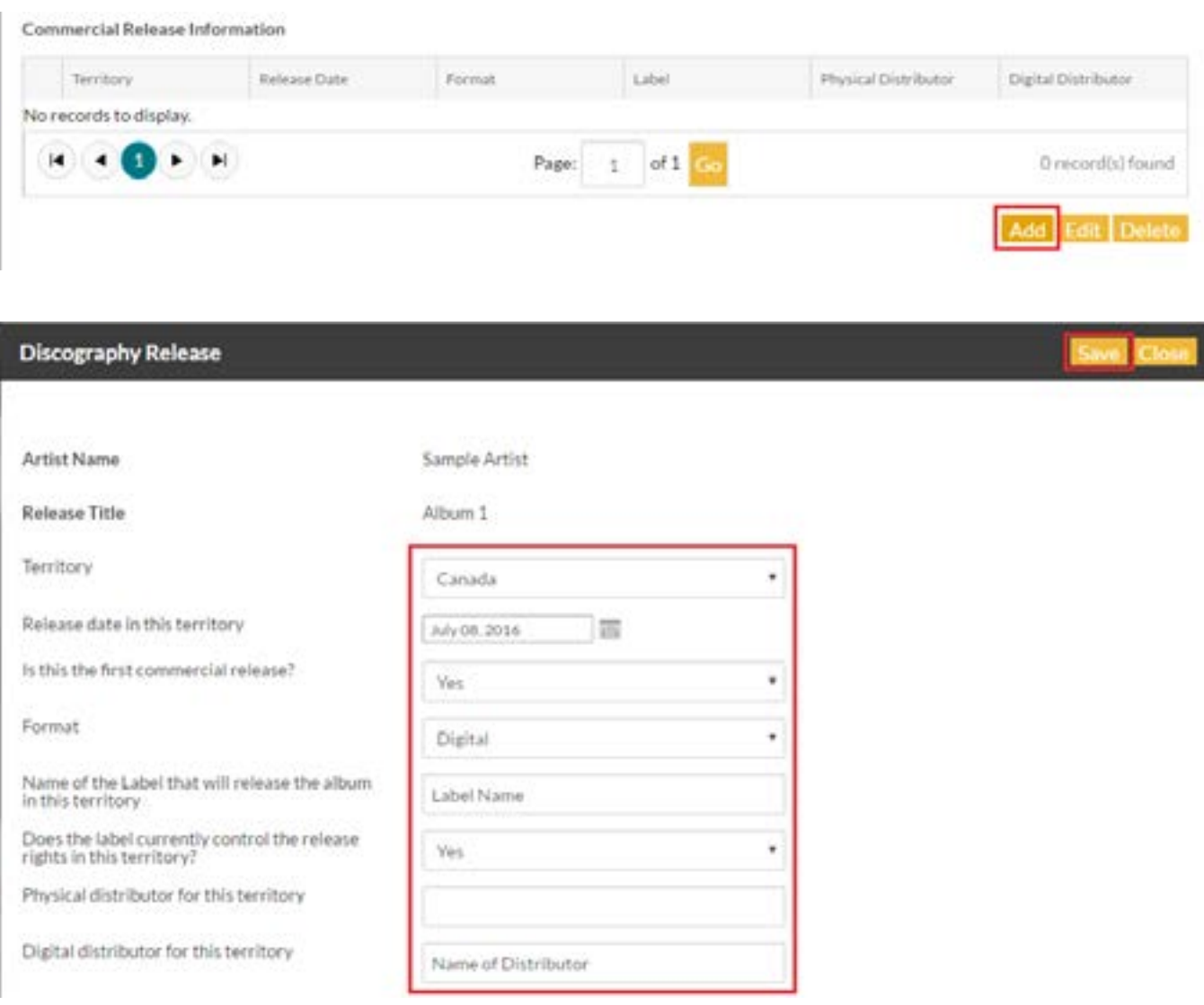

Click Save, then Close to return to the Discography Release window. Click Save, then Close to return to the Discography section.

**Again, it is not mandatory to enter your entire catalogue into the Discography section. You only need to create an entry for a release if you are using it for a Showcase application.**

### **5. Submit Your Profile**

At this stage, you've completed the requirements for receiving a General rating on your Artist Profile. Review all the information you've provided for accuracy. When you're satisfied, select the Artist Profile option from the Mandatory Information dropdown menu to return to the landing page of the Artist Profile. **Click on the Request Review button.** Once you click on the Request Review button, you will automatically receive a provisonal General rating that allows you to begin your project application right away.

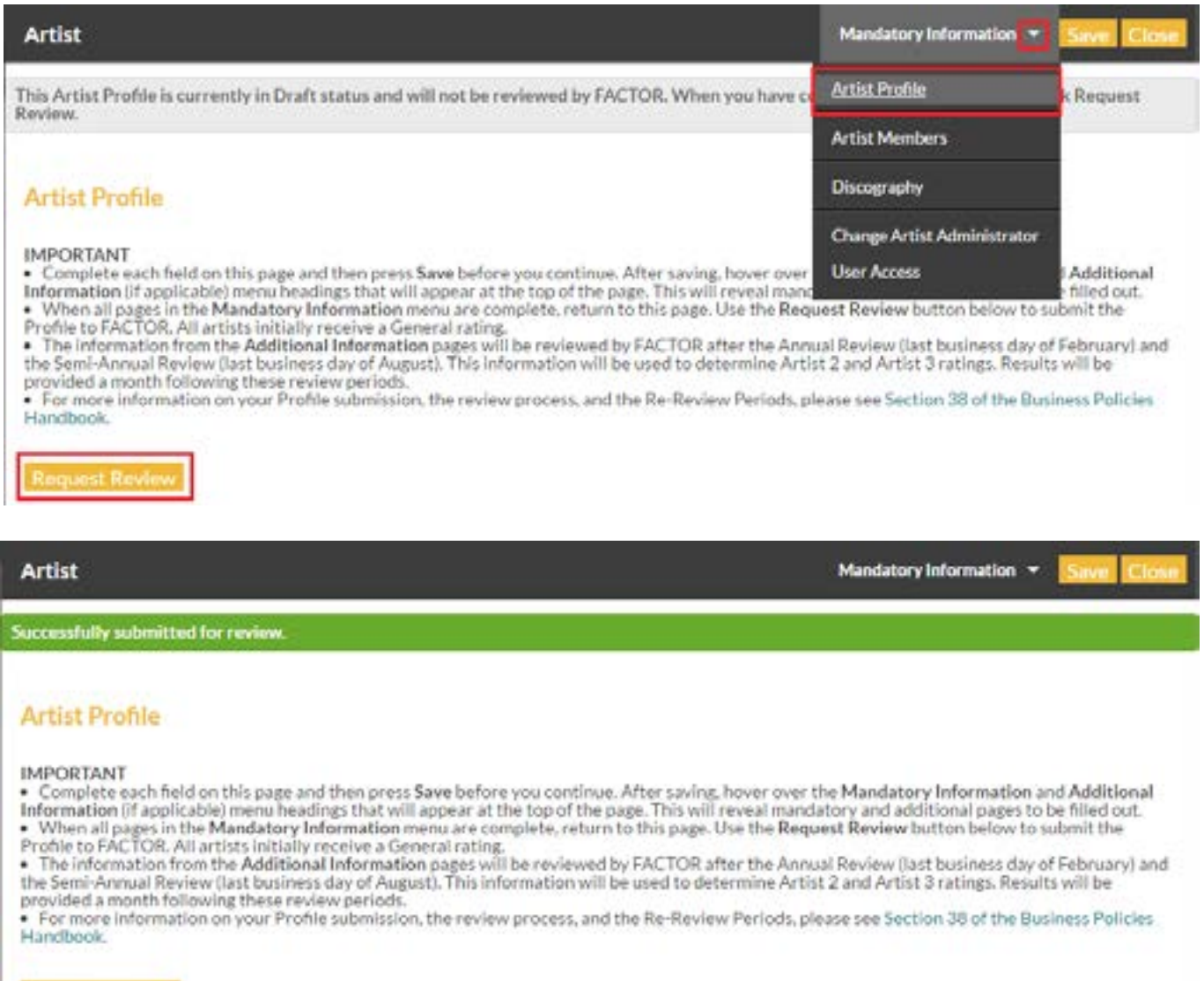

**Request Review** 

## <span id="page-10-0"></span>**Other Options**

### **Change Artist Administrator**

By default, the user who is logged in when the Artist Profile is created will be the Artist Administrator. The Artist Administrator is the sole user authorized to manage an Artist Profile. The Artist Administrator has full read and write access to the Artist Profile and the ability to view (but not edit) all projects involving the artist. This user will also be the primary party responsible for communications with FACTOR regarding the Artist Profile. The Artist Administrator controls which users can access the Artist Profile. Ensure that the Artist Administrator will pay attention to emails from FACTOR and will respond to issues.

If you want the original Artist Administrator to continue to have access to the Artist Profile, [set up their user access](#page-11-1) before changing the Artist Administrator.

If you need to make any changes to the Artist Administrator, you can do so by selecting the Change Artist Administrator option under the Mandatory Information dropdown menu. Search for the email address of the user you wish to designate as the new Artist Administrator by entering the email address, then clicking the magnifying glass icon. If they have a User Profile, their saved information will autopopulate below. If they do not have a User Profile, you will provide the required contact information. **(Note that if you edit the email address in the field below, you will overwrite the email address in the FACTOR portal. Do not edit and save this field!)** Check for accuracy, then click the Save button to verify the change.

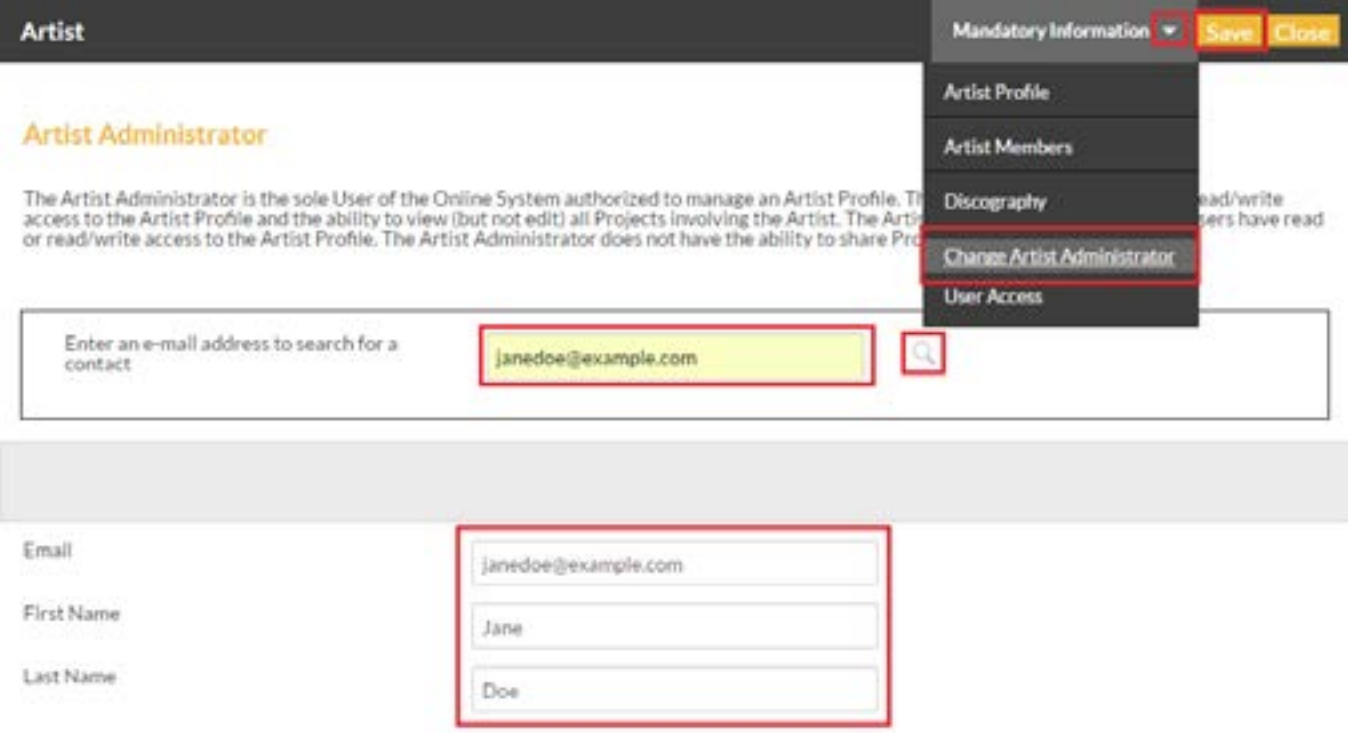

#### <span id="page-11-1"></span><span id="page-11-0"></span>**User Access**

You may wish to grant profile access to individuals with a FACTOR User Profile who are not in your band or ensemble, such as a grant writer, artist manager, or a record label representative. To grant access to another user, select the User Access option under the Mandatory Information dropdown menu.

Click on the Add button to open a new pop-up window, where you will search for the individual's FACTOR account.

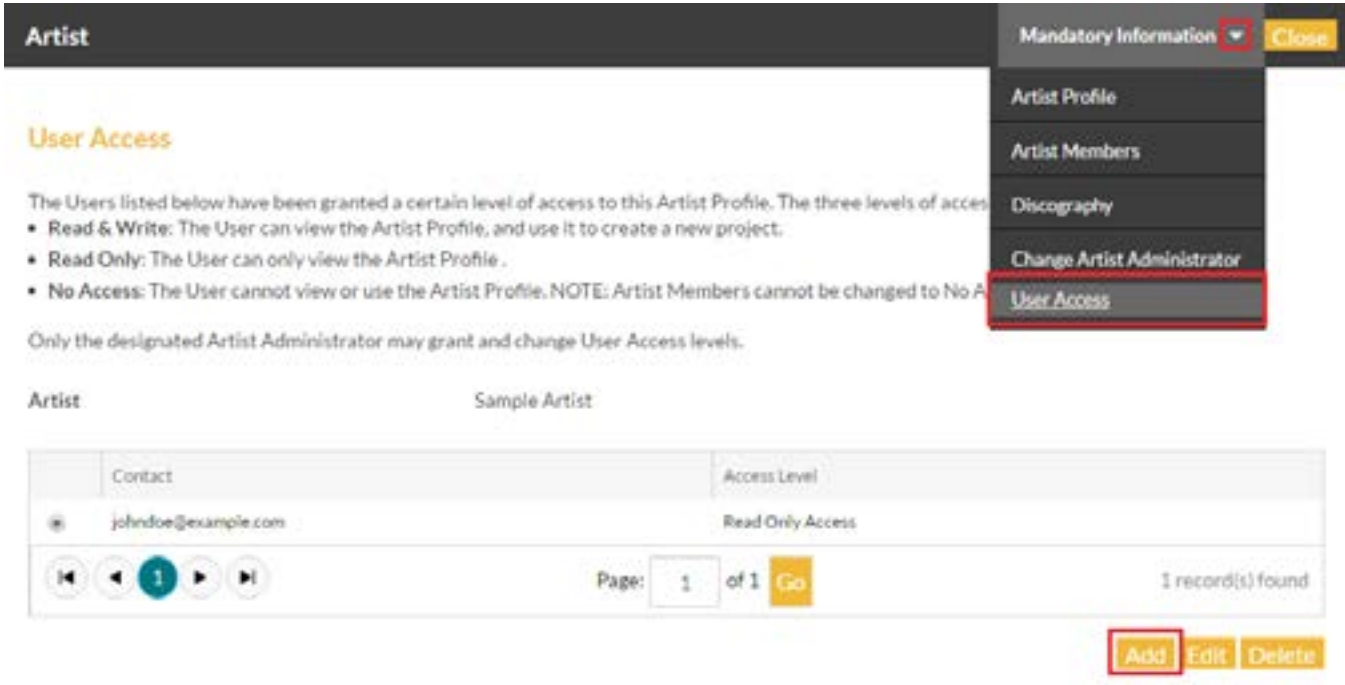

Enter the individual's email address and search the portal by clicking the magnifying glass icon. If they have a User Profile, their saved information will autopopulate below (though some information may be redacted for privacy purposes). If they do not have a User Profile, you will provide the required contact information.

Next, set their access level. There are three options: No Access, Read Only, and Read and Write.

- **• Read and Write**: grants the user access to view, make changes, and use the profile in an application.
- **• Read Only**: will allow the user to view the profile and use it in an application, but they cannot make changes to the profile itself.
- **• No Access**: revokes all access to the user (this option is used when you want to remove access from a formerly authorized user).

Finally, answer the question about access to user confidential files. There are three options: Unrestricted, User Confidential, and System Confidential.

- **• Unrestricted** files can be viewed and downloaded by any user with permission to view the profile.
- **• User Confidential** files can only be viewed and downloaded by the user who originally uploaded the file.
- **• System confidential** files can only be viewed and downloaded by FACTOR. Users with permission to view a profile will be able to see the name of the attached file, but only FACTOR can actually download and review the file.

When you have finished the entry, press the Save button, then close the window.

<span id="page-12-0"></span>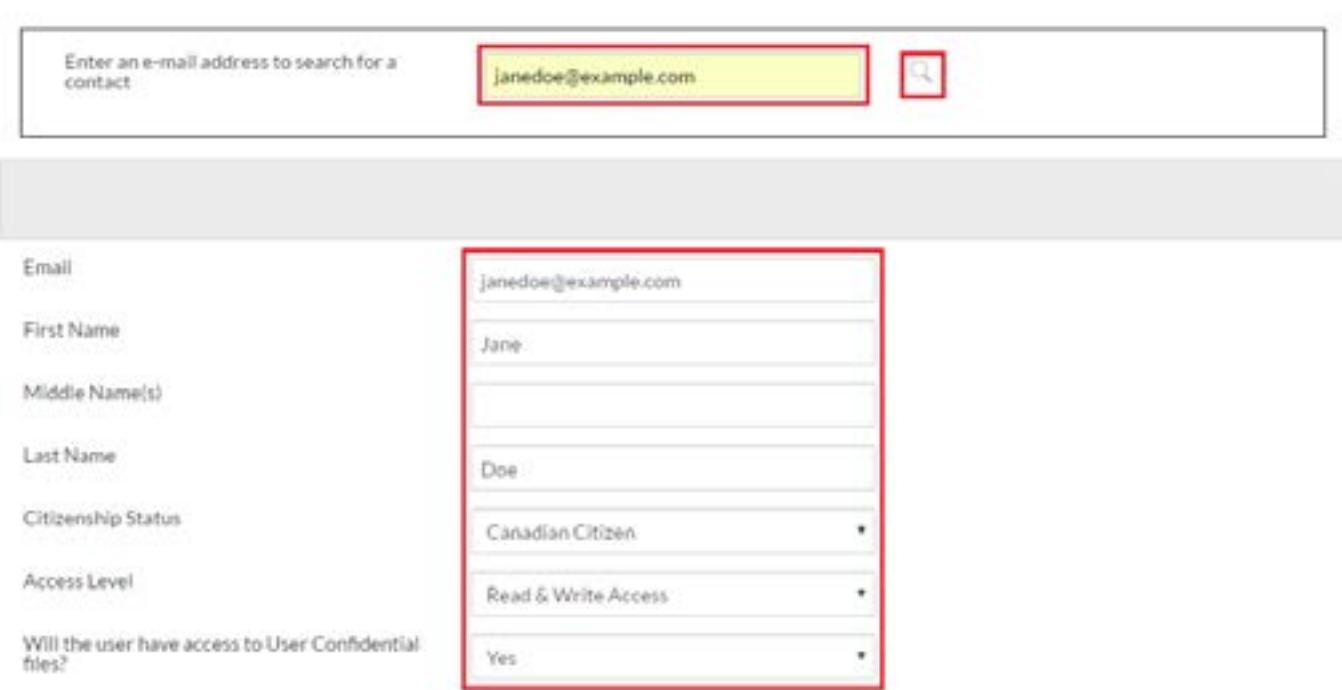

## **What can General artists apply for?**

NOTE: If you do not have an existing A[pplicant Profile](https://factorportalprod.blob.core.windows.net/portal/Documents/Updates/FACTOR_Applicant_Profile_Tutorial.pdf), you will need to create one and submit it before you'll be able to apply to most programs. You do not need to wait for your Approved rating if you are applying to the Artist Development or the Juried Sound Recording program.

#### **An Artist Rating does not guarantee eligibility for FACTOR programs. See the program guidelines for full details.**

If you have a rating of General, you can apply for the following programs:

- • [Artist Development](http://factor.ca/programs/artist-development/)
- [Juried Sound Recording](http://factor.ca/programs/juried-sound-recording/) (max of \$30,000)
- [Live Performance](http://factor.ca/programs/live-performance/)  Showcase component only (max of \$5,000)
- • [Marketing and Promotion for Non-FACTOR-Funded Sound Recordings](http://factor.ca/programs/marketing-and-promotion-for-non-factor-funded-sound-recordings/)

Note: If you are applying to the Artist Development or the Juried Sound Recording program, you do not have to wait for your General artist rating. You may create your Artist Profile on the same day that you create your AD or JSR application. Your Artist Profile will receive a provisional rating that allows you to apply to either of those programs right away.